# Jira Cloud 프로젝트 별 권한 설정

이 문서는 프로젝트 별 권한 설정 방벙 가이드를 공유하기 위해 작성되었다.

- [권한 구성표 생성](#page-0-0) [프로젝트 권한](#page-0-1)
- [권한 허가](#page-1-0) [프로젝트와 권한 구성표 연결](#page-1-1)

# <span id="page-0-0"></span>권한 구성표 생성

1. 2. 오른쪽 상단 성정 메뉴에 '이슈' 클릭한다. 좌측 사이드바에 권한 구성표를 클릭 한다.

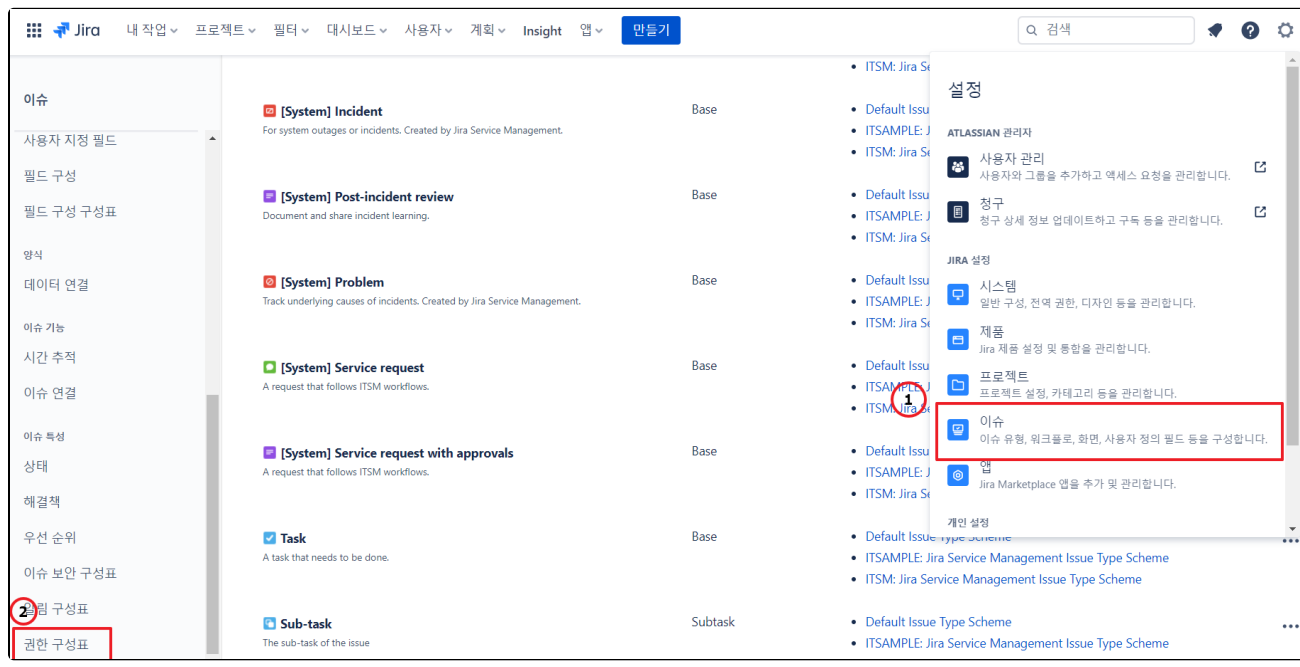

#### <span id="page-0-1"></span>프로젝트 권한

- 프로젝트 관리
- 프로젝트 찾아보기
- 스프린트 관리
- 서비스 프로젝트 에이전트
- 집계된 데이터 보기
- 개발 도구 보기
- 읽기 전용 워크플로 보기

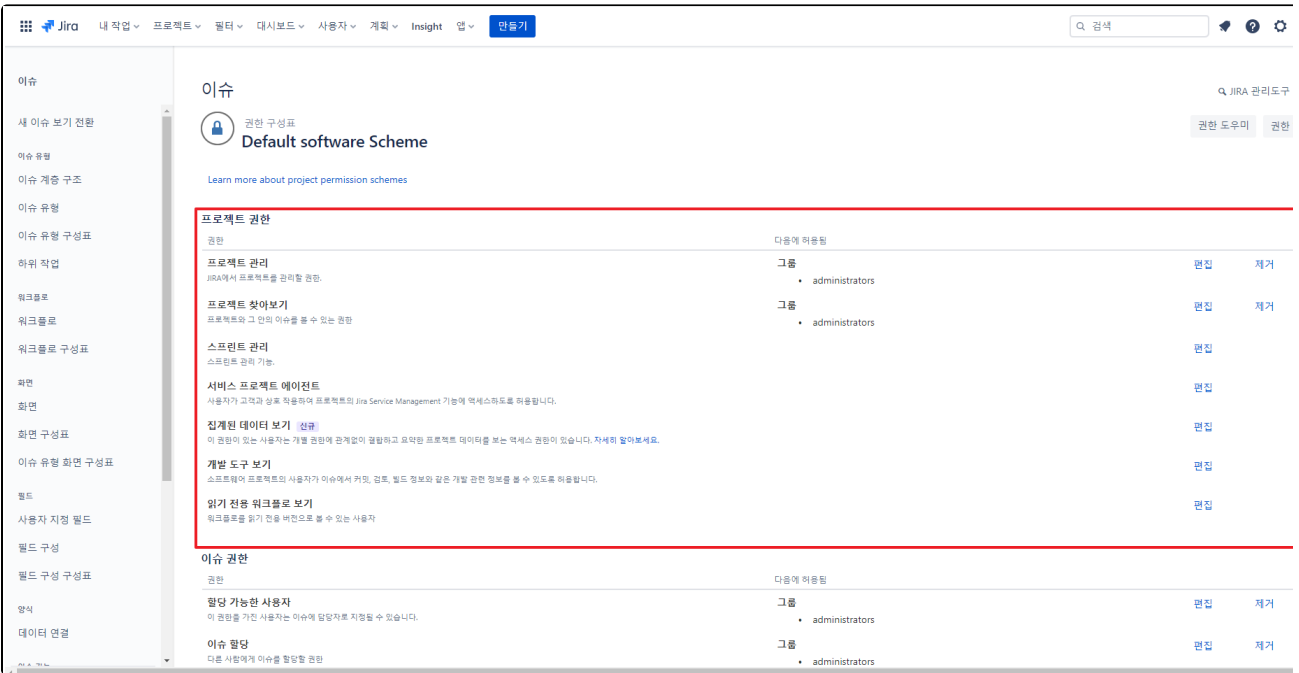

## <span id="page-1-0"></span>권한 허가

권한 구성표에서 에서 사용자, 그룹 및/또는 역할에 프로젝트 권한을 부여할 수 있다.

```
프로젝트 역할
```

```
애플리케이션 엑세스
```

```
그룹
```
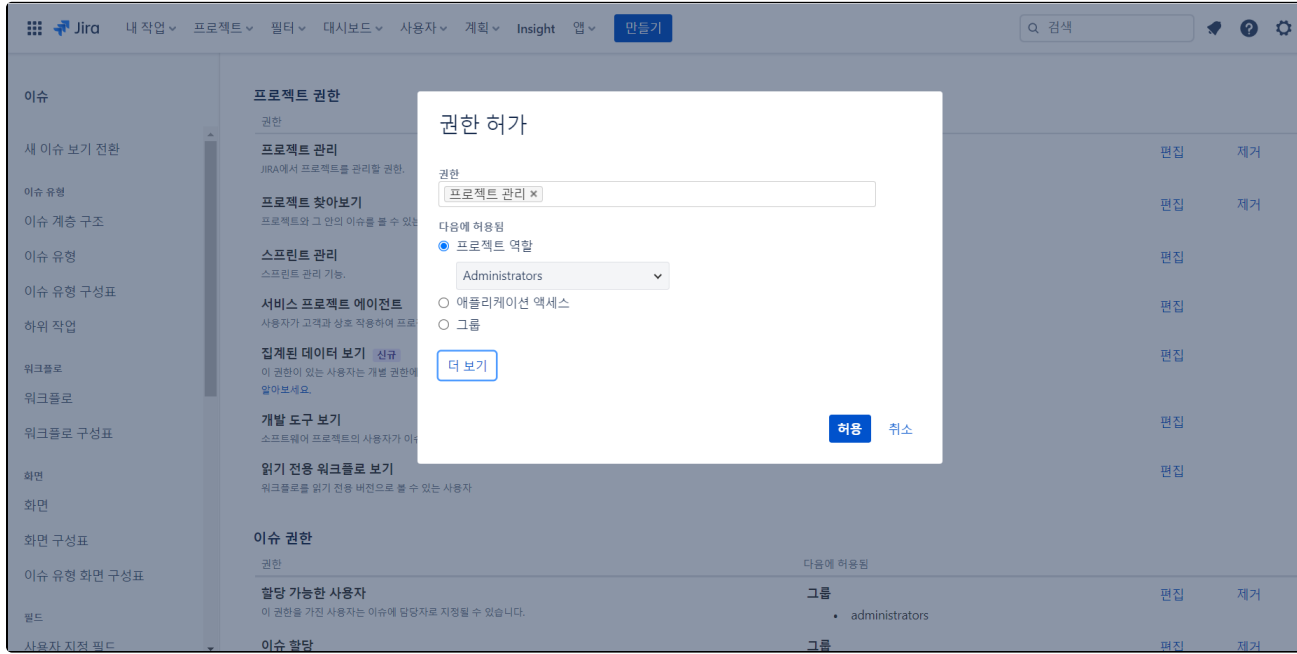

### <span id="page-1-1"></span>프로젝트와 권한 구성표 연결

1.오른쪽 상단 설정에서 '프로젝트' 를 선택한다.

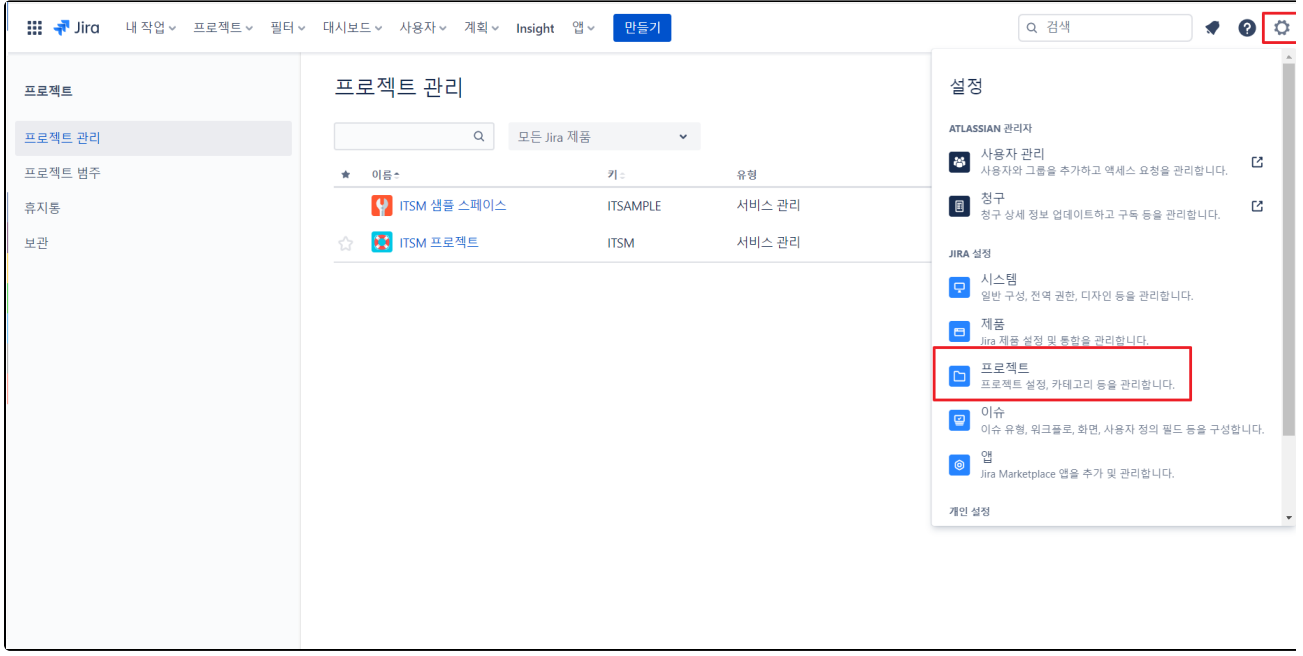

2. 변경할 프로젝트를 선택 하여 우측 사이드바에 '프로젝트 설정' 을 클릭한다.

 $\overline{\phantom{a}}$ 

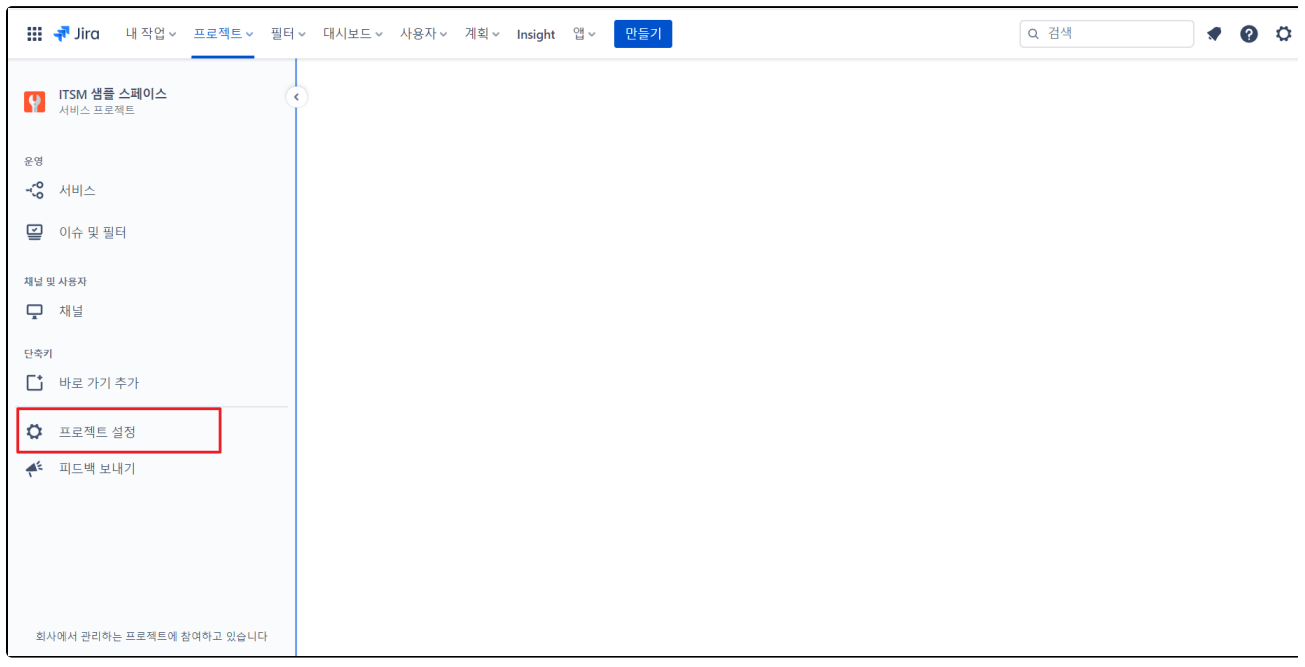

3.프로젝트 설정'에 권한 항목으로 들어가면 프로젝트에 설정된 권한을 확인할 수 있다.

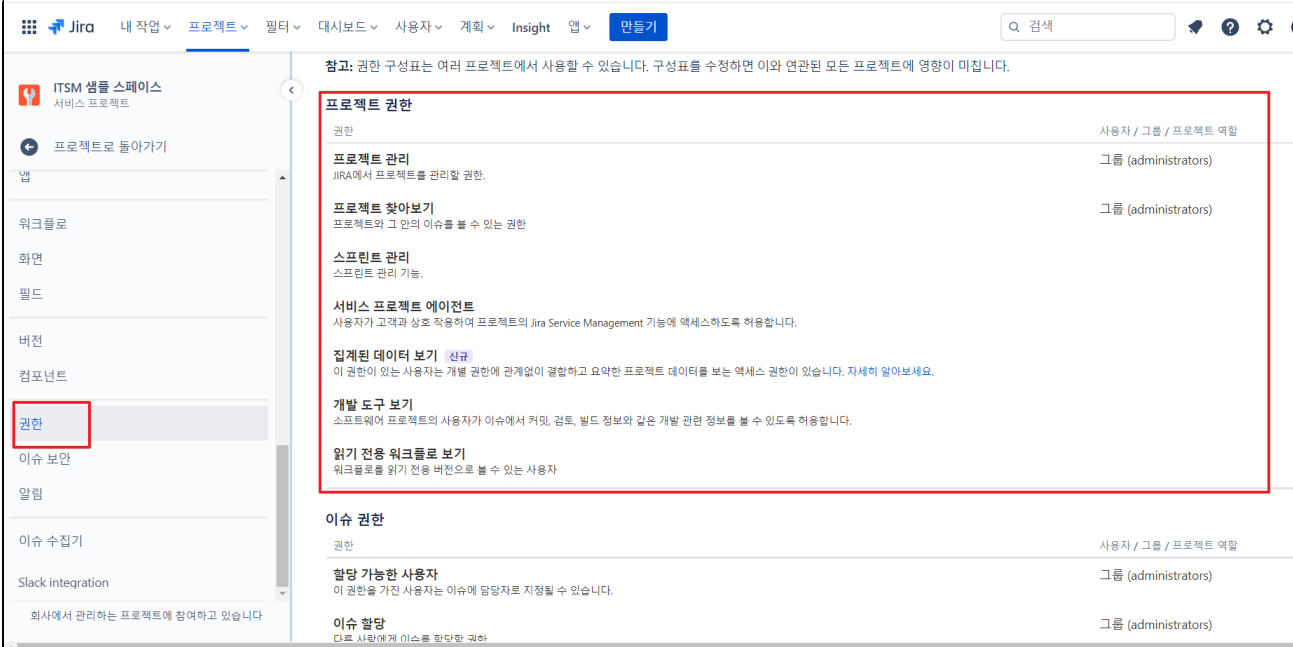

#### 4. 우측 상단 '동작'을 클릭하면 '권한 편집',다른 구성표 사용'을 할 수 있다.

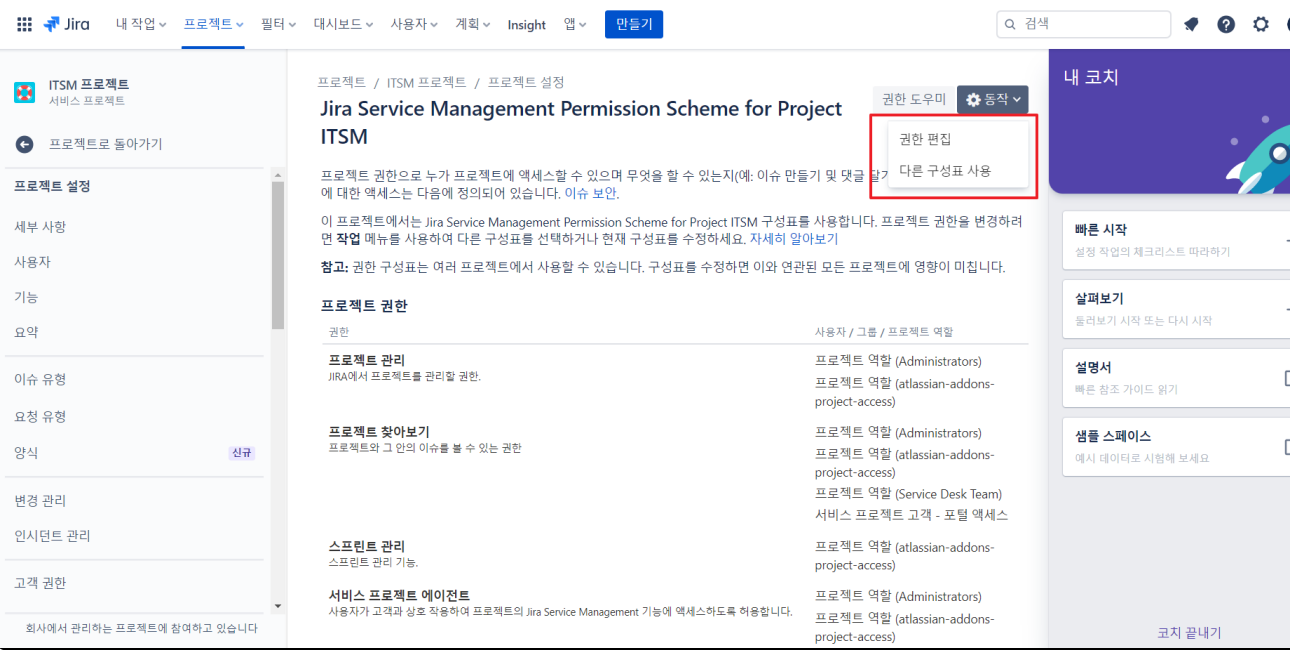